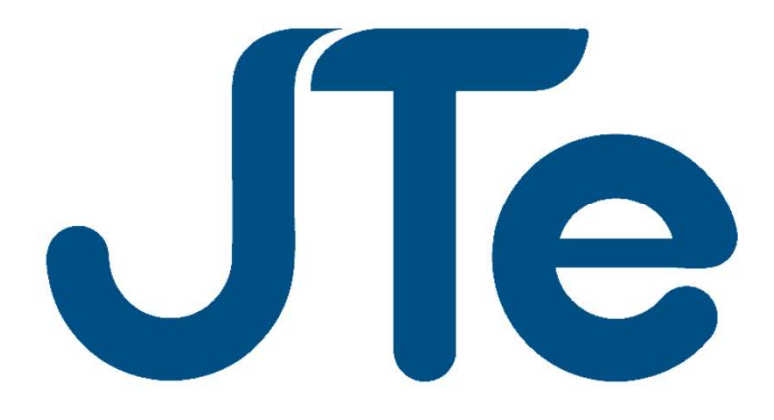

# Orientações para consulta processual pelas partes com o aplicativo JTe Mobile

- JTe Mobile<br>• Para acessar o processo (inclusive documentos<br>• restritos) pelo JTe, a parte deverá: restritos) pelo JTe, a parte deverá: JTe Mobile<br>Para acessar o processo (inclusive documentos<br>estritos) pelo JTe, a parte deverá:<br>— Fazer o "download" do aplicativo no Google Play ou<br>App Store (Apple).
	- App Store (Apple).

**JTE MObile**<br>
a acessar o processo (inclusive documentos<br>
ritos) pelo JTe, a parte deverá:<br>
azer o "download" do aplicativo no Google Play ou<br>
pp Store (Apple).<br>
Caso não tenha celular com dados móveis, a parte<br>
poderá ace a acessar o processo (inclusive documentos<br>ritos) pelo JTe, a parte deverá:<br>azer o "download" do aplicativo no Google Play ou<br>pp Store (Apple).<br>Caso não tenha celular com dados móveis, a parte<br>poderá acessar a página do JT a acessar o processo (inclusive documentos<br>ritos) pelo JTe, a parte deverá:<br>azer o "download" do aplicativo no Google Play ou<br>pp Store (Apple).<br>Caso não tenha celular com dados móveis, a parte<br>poderá acessar a página do JT a acessar o processo (inclusive docume<br>ritos) pelo JTe, a parte deverá:<br>azer o "download" do aplicativo no Google Pla;<br>pp Store (Apple).<br>Caso não tenha celular com dados móveis, a<br>poderá acessar a página do JTe: <u>https://j</u> - Fazer o "download" do aplicativo no Go<br>App Store (Apple).<br>Caso não tenha celular com dados<br>poderá acessar a página do JTe: https://j<br>No entanto, a apresentação das telas n<br>a mesma do JTe Mobile.<br>- Acessar o aplicativo; e – Fazer o "download" do aplicativo no G<br>
App Store (Apple).<br>
Caso não tenha celular com dados<br>
poderá acessar a página do JTe: https:/<br>
No entanto, a apresentação das telas<br>
a mesma do JTe Mobile.<br>
– Acessar o aplicativo;

- 
- 

- JTe Mobile<br>• No primeiro acesso, a parte deverá informar o<br>• Tribunal padrão (aquele que mais utiliza para<br>• fazer consulta) e seu CPE ou CPNJ e **JTe Mobile<br>No primeiro acesso, a parte deverá informar o<br>Tribunal padrão (aquele que mais utiliza para<br>fazer consulta) e seu CPF ou CPNJ; e** JTe Mobile<br>No primeiro acesso, a parte deverá informar o<br>Tribunal padrão (aquele que mais utiliza para<br>fazer consulta) e seu CPF ou CPNJ; e • No primeiro acesso, a parte deverá informar o<br>
• No primeiro acesso, a parte deverá informar o<br>
fribunal padrão (aquele que mais utiliza para<br>
fazer consulta) e seu CPF ou CPNJ; e<br>
• Em seguida, informar e confirmar um " • No primeiro acesso, a parte deverá informar o<br>Tribunal padrão (aquele que mais utiliza para<br>fazer consulta) e seu CPF ou CPNJ; e<br>• Em seguida, informar e confirmar um "e-mail".<br>• Após, será apresentado um questionário pa validaria de información de información de información de informar fazer consulta) e seu CPF ou CPNJ; e<br>Em seguida, informar e confirmar um "e-mail".<br>Após, será apresentado um questionário para validação de informações pel
- 
- 

**JTe Mobile<br>• Após a validação pelo solicitante, será enviada<br>uma senha temporária para o "e-mail"<br>informado UTE Mobile<br>Após a validação pelo solicitante, será enviada<br>uma senha temporária para o "e-mail"<br>informado.** informado.

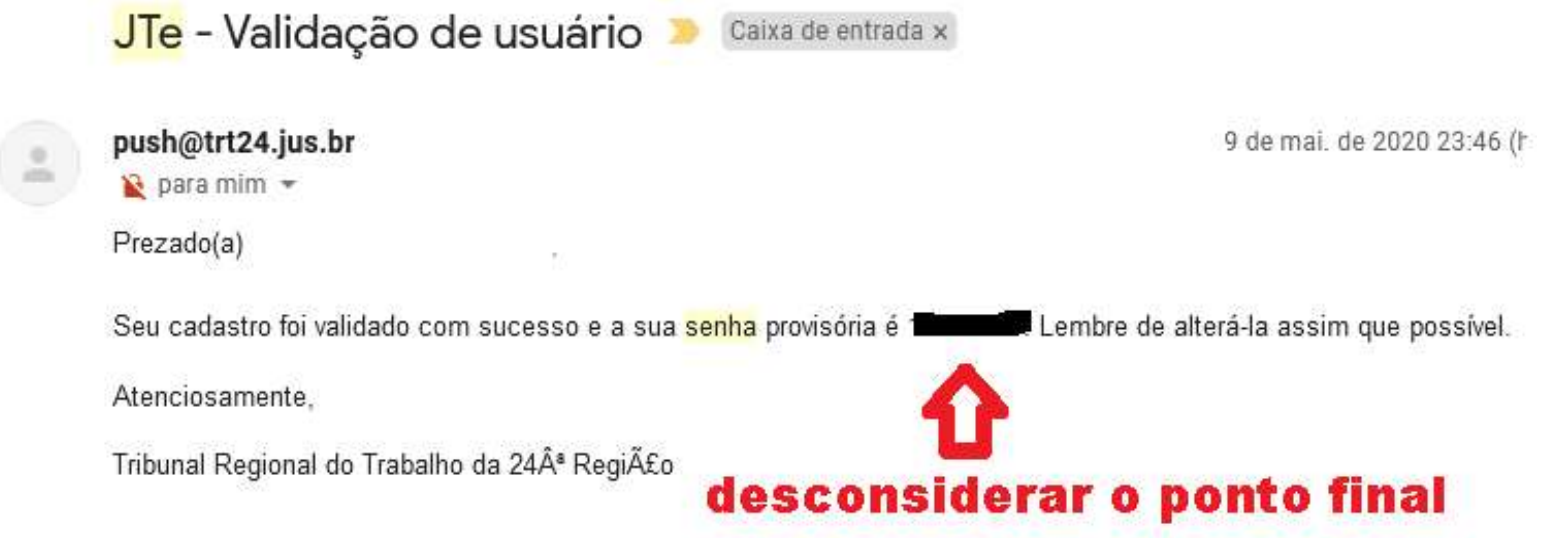

- **JTe Mobile<br>• Com a senha, será possível realizar o "login" no<br>• JTe Mobile e acessar a movimentação e todos<br>• os documentos (inclusive restritos) do processo** JTe Mobile<br>Com a senha, será possível realizar o "login" no<br>JTe Mobile e acessar a movimentação e todos<br>os documentos (inclusive restritos) do processo. **JTe Mobile<br>Com a senha, será possível realizar o "login" no<br>JTe Mobile e acessar a movimentação e todos<br>os documentos (inclusive restritos) do processo.** • Com a senha, será possível realizar o "login" no<br>JTe Mobile e acessar a movimentação e todos<br>os documentos (inclusive restritos) do processo.<br>• Para tanto, o usuário deverá clicar no ícone de<br>"login" do aplicativo **[4]** Com a senha, será possível realizar o "login" no<br>JTe Mobile e acessar a movimentação e todos<br>os documentos (inclusive restritos) do processo.<br>Para tanto, o usuário deverá clicar no ícone de<br>"login" do aplicativo <u>La inform</u> Jom a senha, sera possivel realizar o "login" no<br>
JTe Mobile e acessar a movimentação e todos<br>
s documentos (inclusive restritos) do processo.<br>
Para tanto, o usuário deverá clicar no ícone de<br>
login" do aplicativo <u>[3</u>] in
- Pre Mobile e acessar a movir<br>
Ins documentos (inclusive restringularity of aplicativo **2** inform<br>
 seu CPF ou CNPJ; e<br>
 a senha.
	-
	-

JTe Mobile<br>• Para consultar seu(s) processo(s), basta o<br>• usuário clicar em "Consulta Processual" JTe Mobile<br>Para consultar seu(s) processo(s), basta o<br>usuário clicar em "Consulta Processual"<br>e, em seguida, em "Meus Processos": <sup>consula Processual</sup> **UTE Mobile**<br>
Para consultar seu(s) processo(s), basta o<br>
usuário clicar em "Consulta Processual<br>
e, em seguida, em "Meus Processos": <sup>consulta Processual</sup><br>  $\leftarrow$  consulta Processual

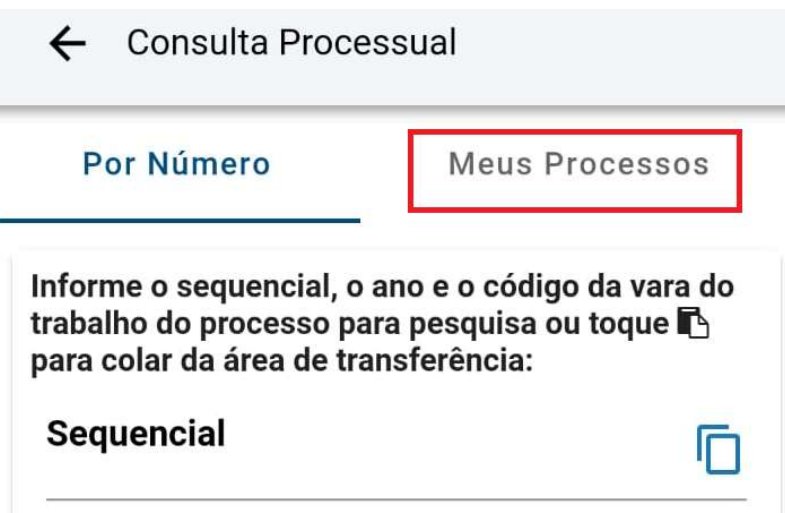

JTe Mobile<br>• Em "Meus Processos", o usuário deverá clicar<br>• no número do processo que deseja consultar: JTe Mobile<br>Em "Meus Processos", o usuário deverá clicar<br>no número do processo que deseja consultar:<br>.

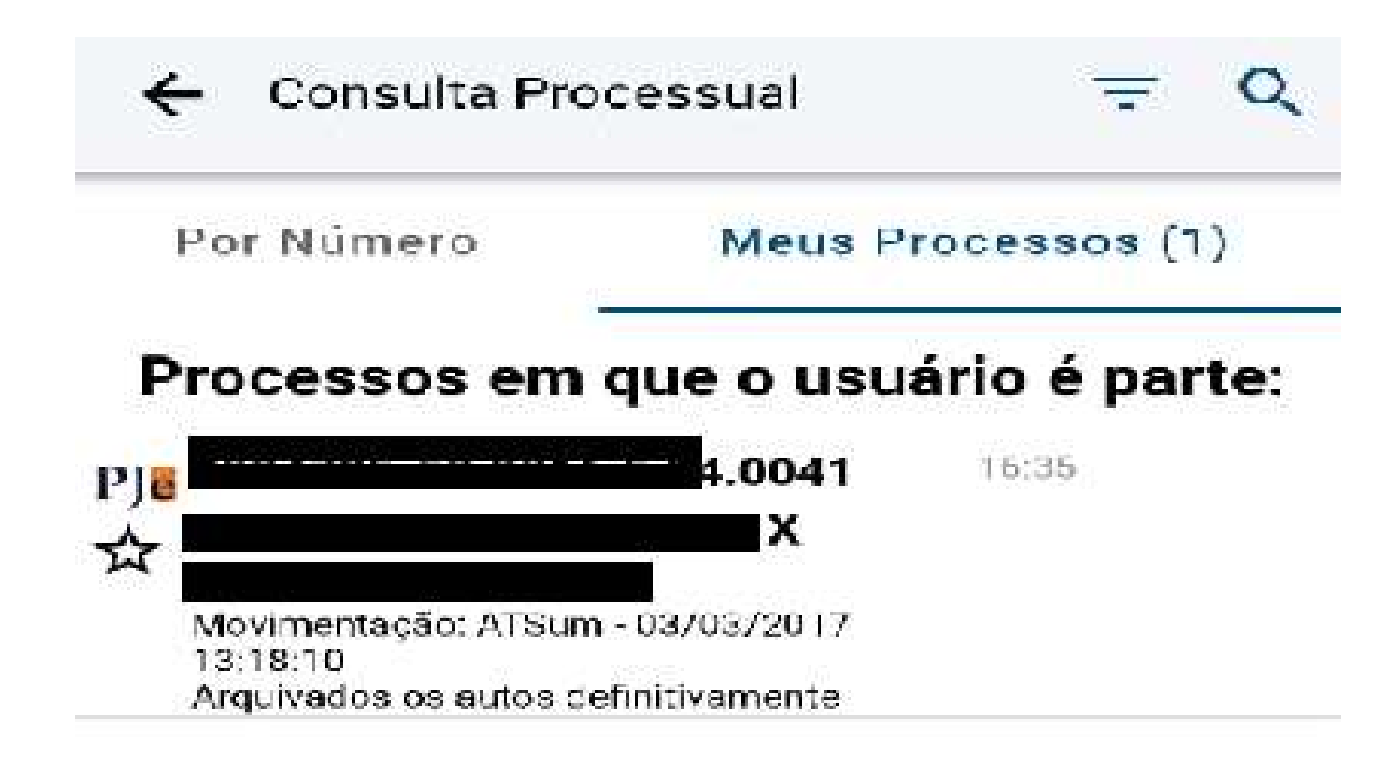

**JTe Mobile**<br>Em "Movimentações", aparecerão os andamentos e<br>documentos do processo, podendo cada documento<br>ser baixado clicando-se no ícone do lado direito: **documentações**", aparecerão os andamentos e documentos do processo, podendo cada documento ser baixado clicando-se no ícone do lado direito: **Solution Algebrary:** JTe Mobile<br>Em "Movimentações", aparecerão os andamentos e<br>documentos do processo, podendo cada documento<br>ser baixado clicando-se no ícone do lado direito:

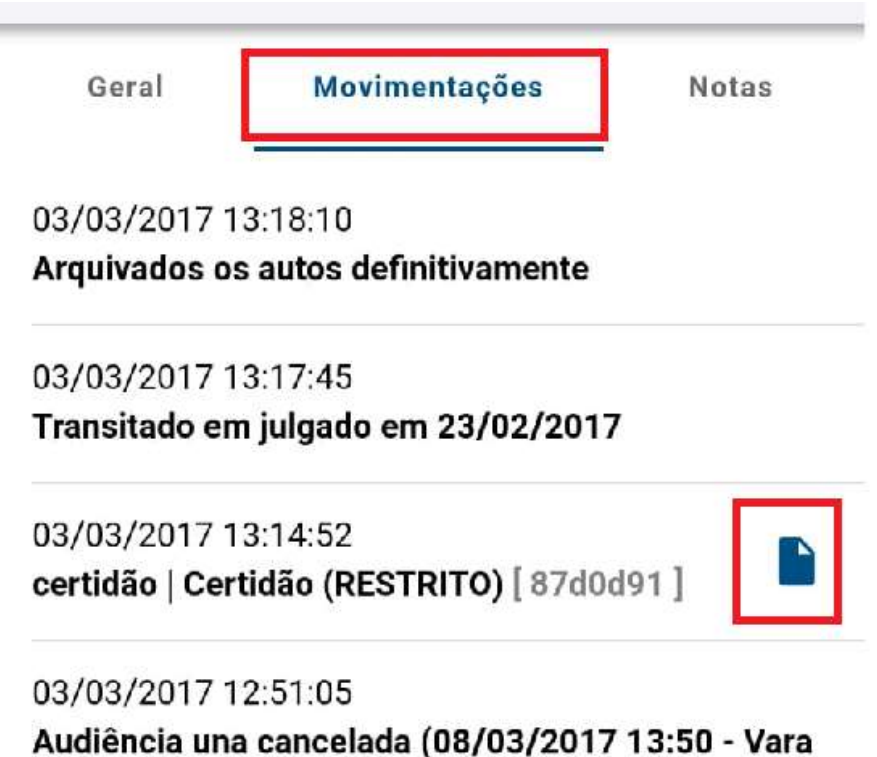

**JTe Mobile**<br>Para alterar sua senha (recomendável), o usuário<br>deverá clicar em "Sua conta" e no ícone "seta à<br>direita" inserindo e confirmando a nova senha: JTe Mobile<br>Para alterar sua senha (recomendável), o usuário<br>deverá clicar em "Sua conta" e no ícone "seta à<br>direita", inserindo e confirmando a nova senha: JTe Mobile<br>Para alterar sua senha (recomendável), o usuário<br>deverá clicar em "Sua conta" e no ícone "seta à<br>direita", inserindo e confirmando a nova senha:

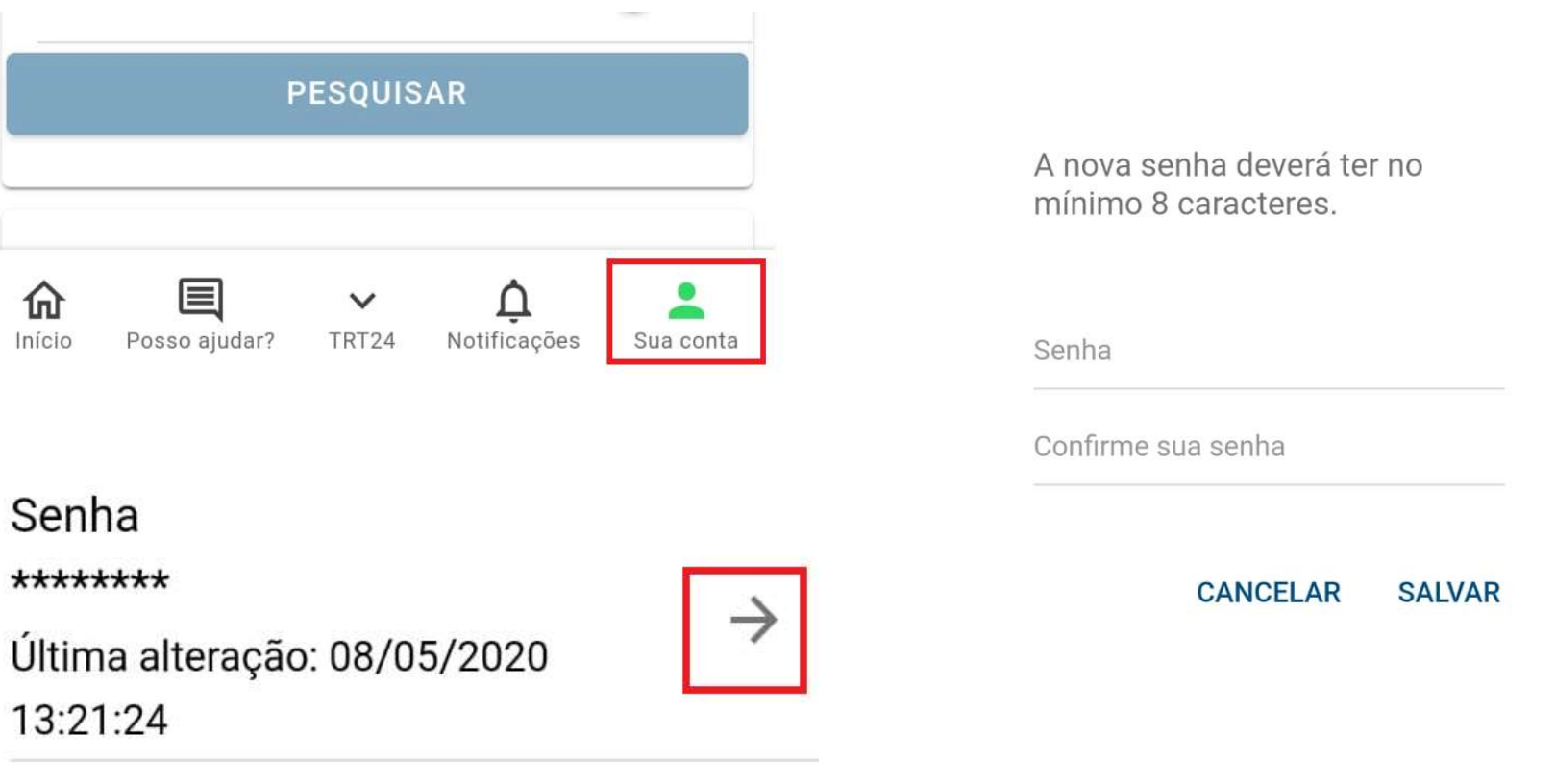

#### Havendo dúvidas, favor entrar em contato com CPJe

#### (67) 3316-1710; 1810 ou 1877 nos dias úteis, das 8h às 17h (horário Mato Grosso do Sul)